## 3. Настройка Шаг 2 из 3

Перейдите на вкладку "Центр сертификации".

Введите название компании (доступны английские буквы без пробелов и цифры), нажмите "Сохранить настройки". Для Enterprise версии есть возможность выбрать тип инфраструктуры открытых ключей (RSA, ГОСТ).

При выборе RSA будут доступны для использования мобильные сертификаты и сертификаты на физическом ключе.

При выборе ГОСТ будут доступны для использования только сертификаты на физическом ключе.

Если в будущем вы решите сменить название компании или тип инфраструктуры открытых ключей, все выписанные сертификаты пользователей будут отозваны.

Нажмите кнопку "Настроить центр сертификации" и дождитесь успешного завершения настройки. Настройка может занять продолжительное время.

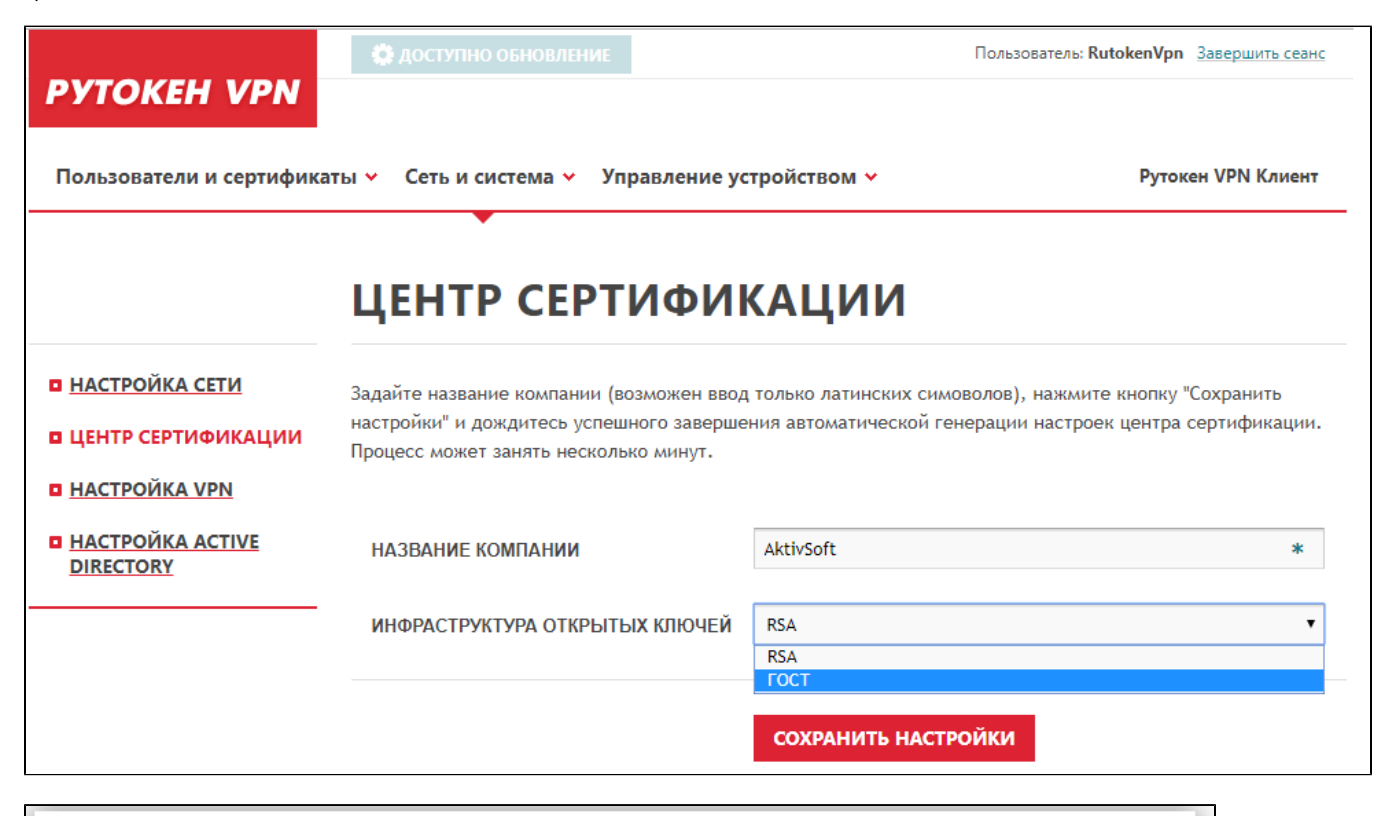

## ВЫПОЛНЕНИЕ НЕОБХОДИМЫХ ОПЕРАЦИЙ

Производится генерация настроек центра сертификации. Этот процесс может занять 5-10 минут. Пожалуйста, подождите.

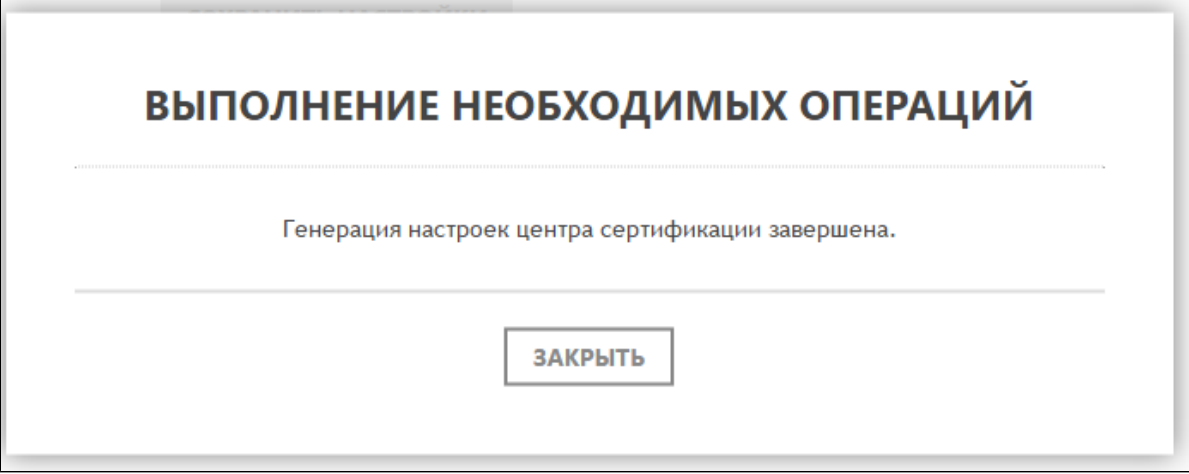

Назад Далее